# CompassConnect

Member Guide

Revised: September 14, 2023

## **TABLE OF CONTENTS**

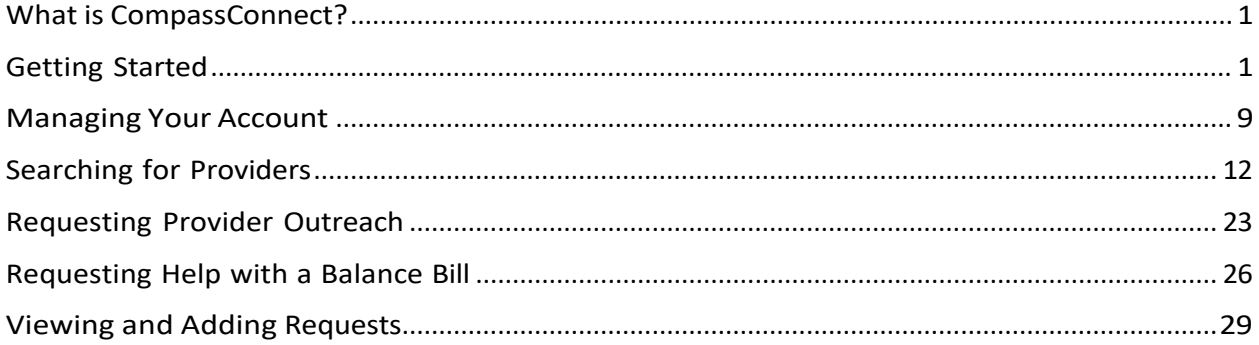

### <span id="page-2-0"></span>**What is CompassConnect?**

CompassConnect allows you to find medical providers in your area who accept your healthcare benefits plan and specialize in a particular type of care. The information available for each provider includes the provider's location, contact information, and quality rating based on how other patients have rated this provider.

Once you have found a provider, you can request assistance to ensure that the provider will accept your healthcare benefits plan, if necessary, get help resolving a balance bill, and determine how much a particular procedure will cost you.

CompassConnect is available from either a desktop or mobile device.

### <span id="page-2-1"></span>**Getting Started**

To start using CompassConnect, you will need to set up an account using the following information found on your member ID card:

- ID Number
- First Name
- Group Number
- Date of Birth
- Zip Code

Each family member should set up an account within CompassConnect to ensure confidentiality of information.

### To set up your CompassConnect account

- 1. Have your member ID card available.
- 2. Access the CompassConnect website using the URL provided by your health plan administrator.

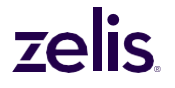

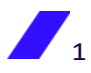

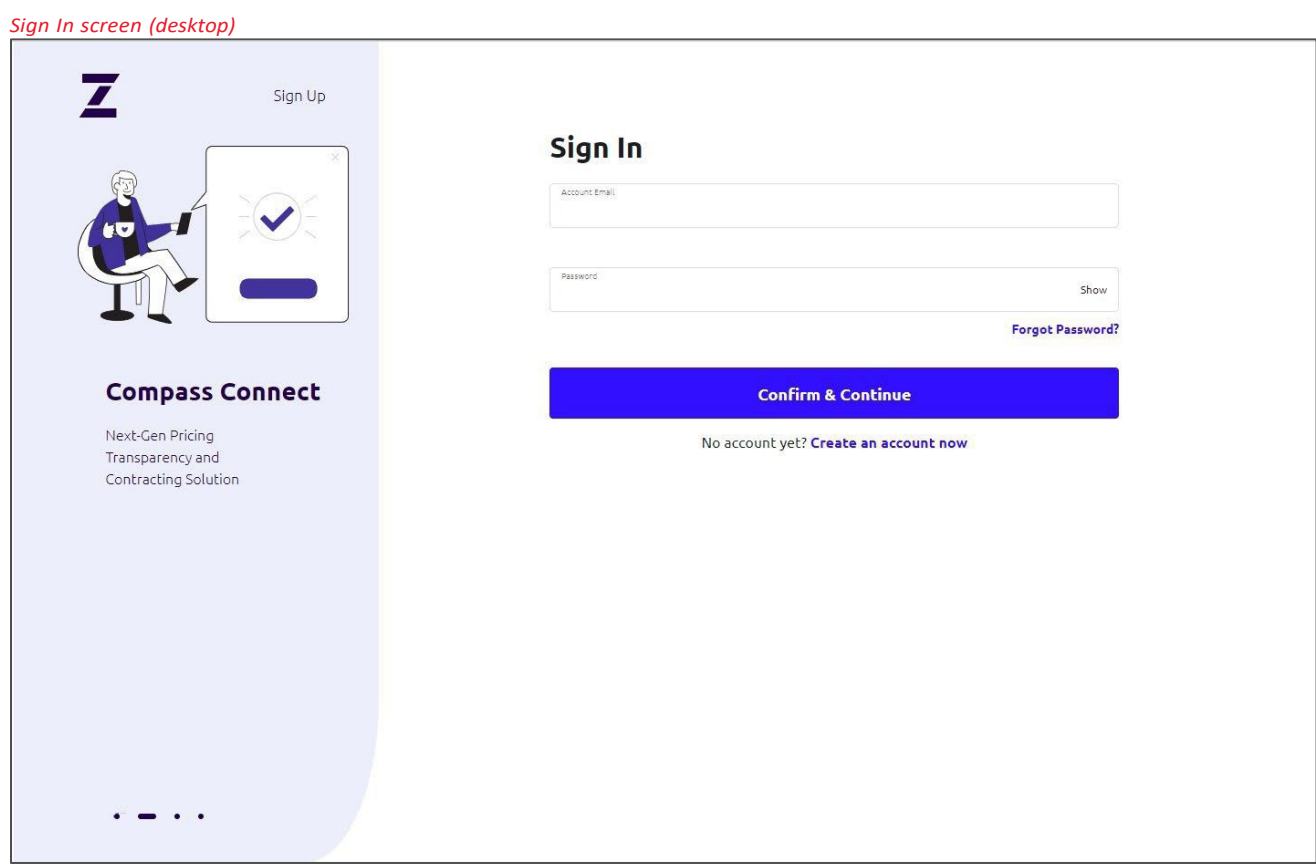

3. Click on **Create an account now** to begin the registration process, which consists of providing some basic information about yourself, setting up your user ID and password, and then confirming this information.

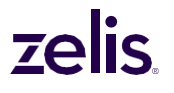

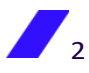

*Personal Information screen (desktop)*

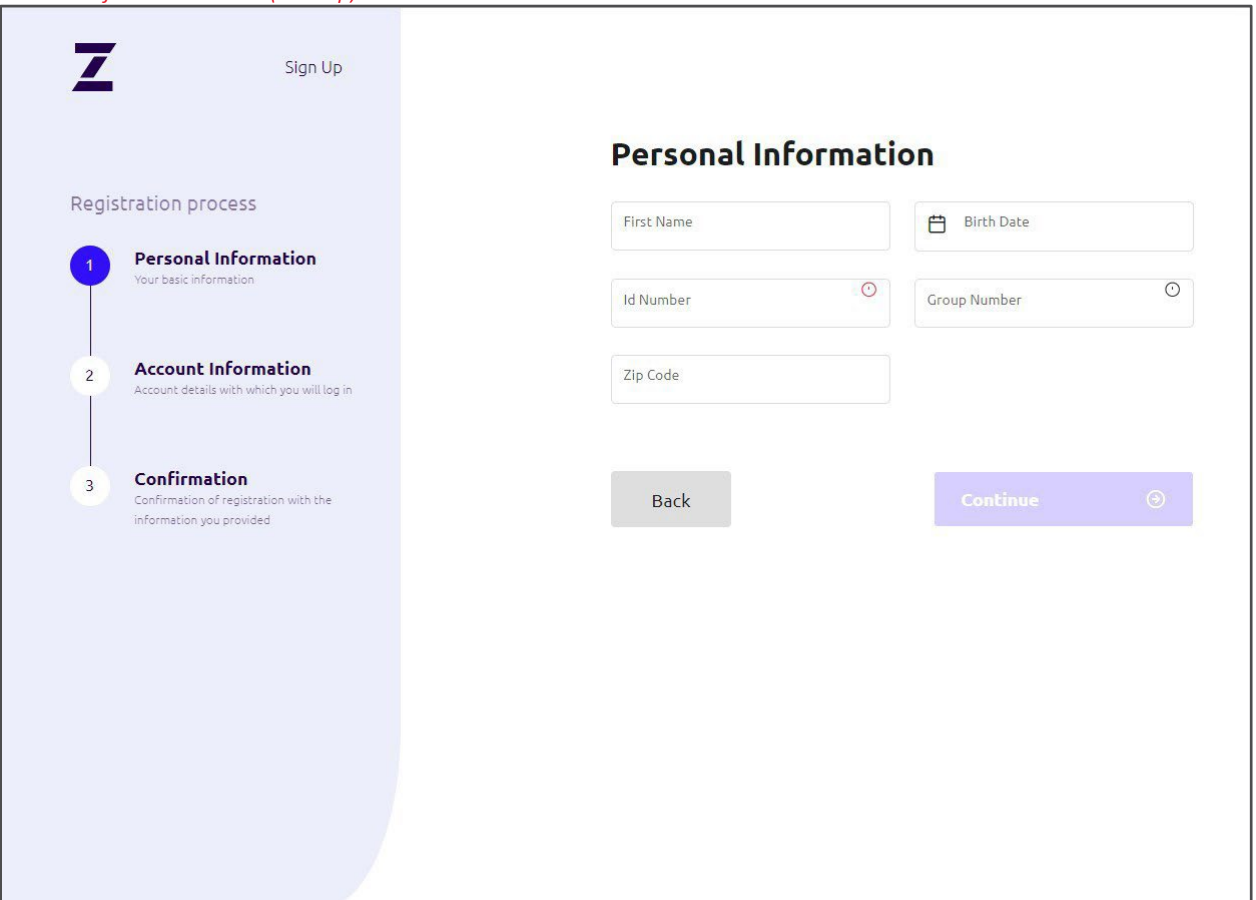

- 4. Enter your personal information as found on your member ID card.
- 5. Click **Continue**.

**Note:** If your personal information is not found in our system, you will receive a message to confirm the information you have entered and try again. If you are unsuccessful, please call your health plan administrator.

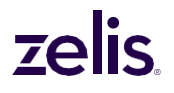

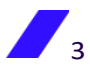

*Account information screen (desktop)*

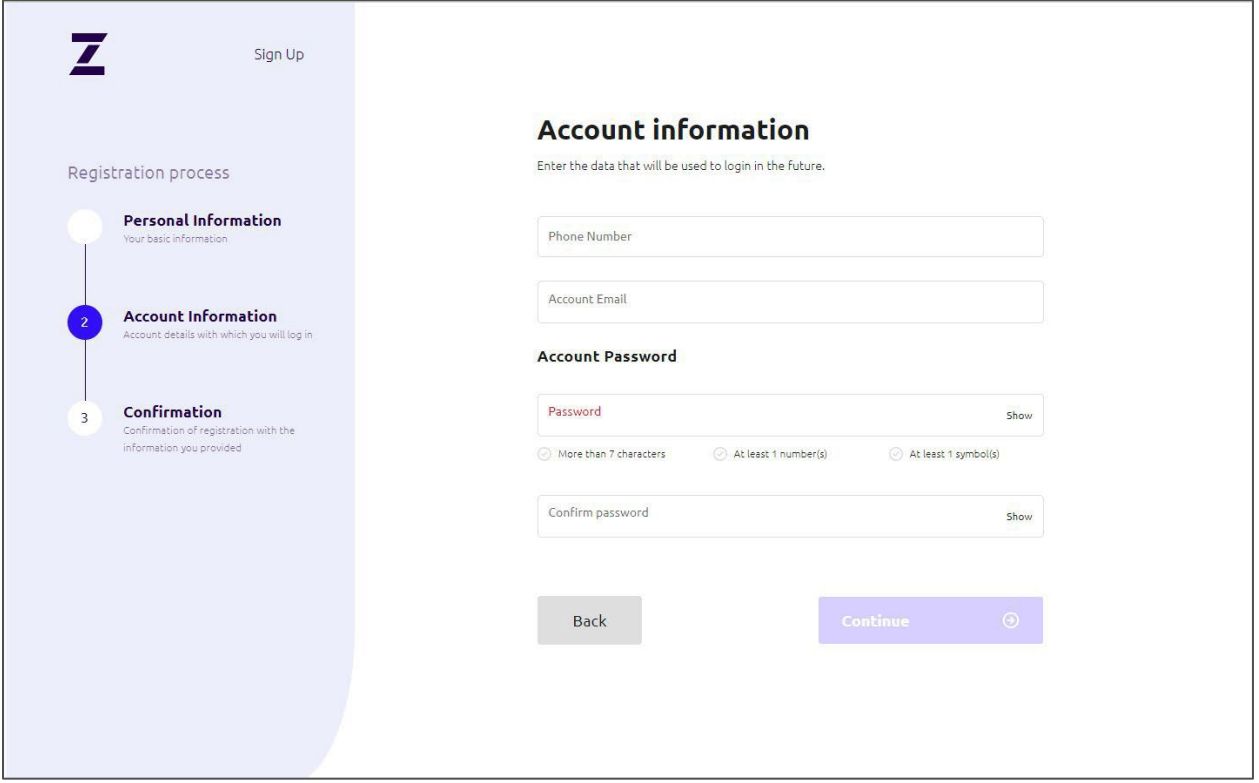

6. On the **Accountinformation** screen, enter your phone number, your email address, and a password.

**Note:** The email address and password you enter during the registration process will be your CompassConnect login credentials. All notifications from CompassConnect will be sent to this email address.

7. Click **Continue**. You will receive an email asking you to confirm your account.

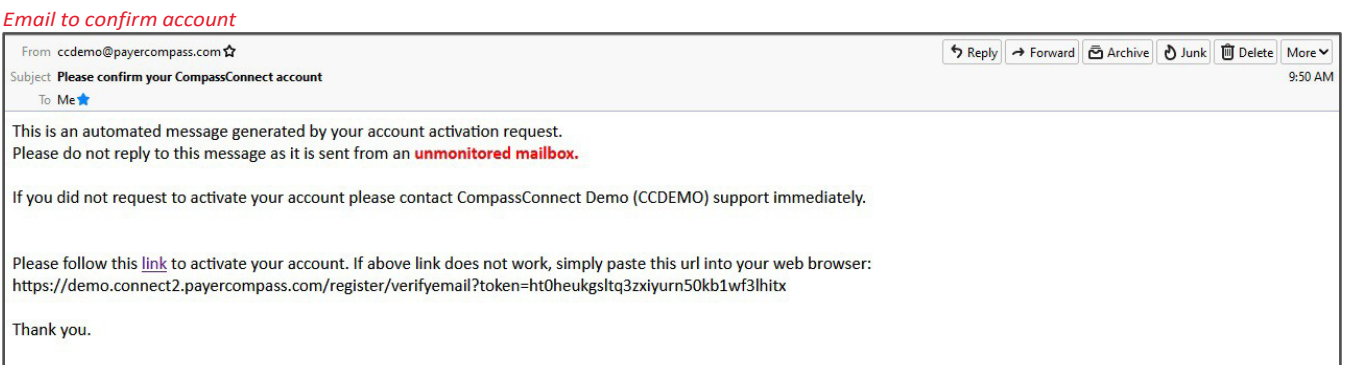

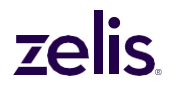

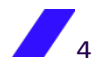

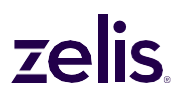

8. Click the link in the email to activate your account. You will receive a message that your account has been activated.

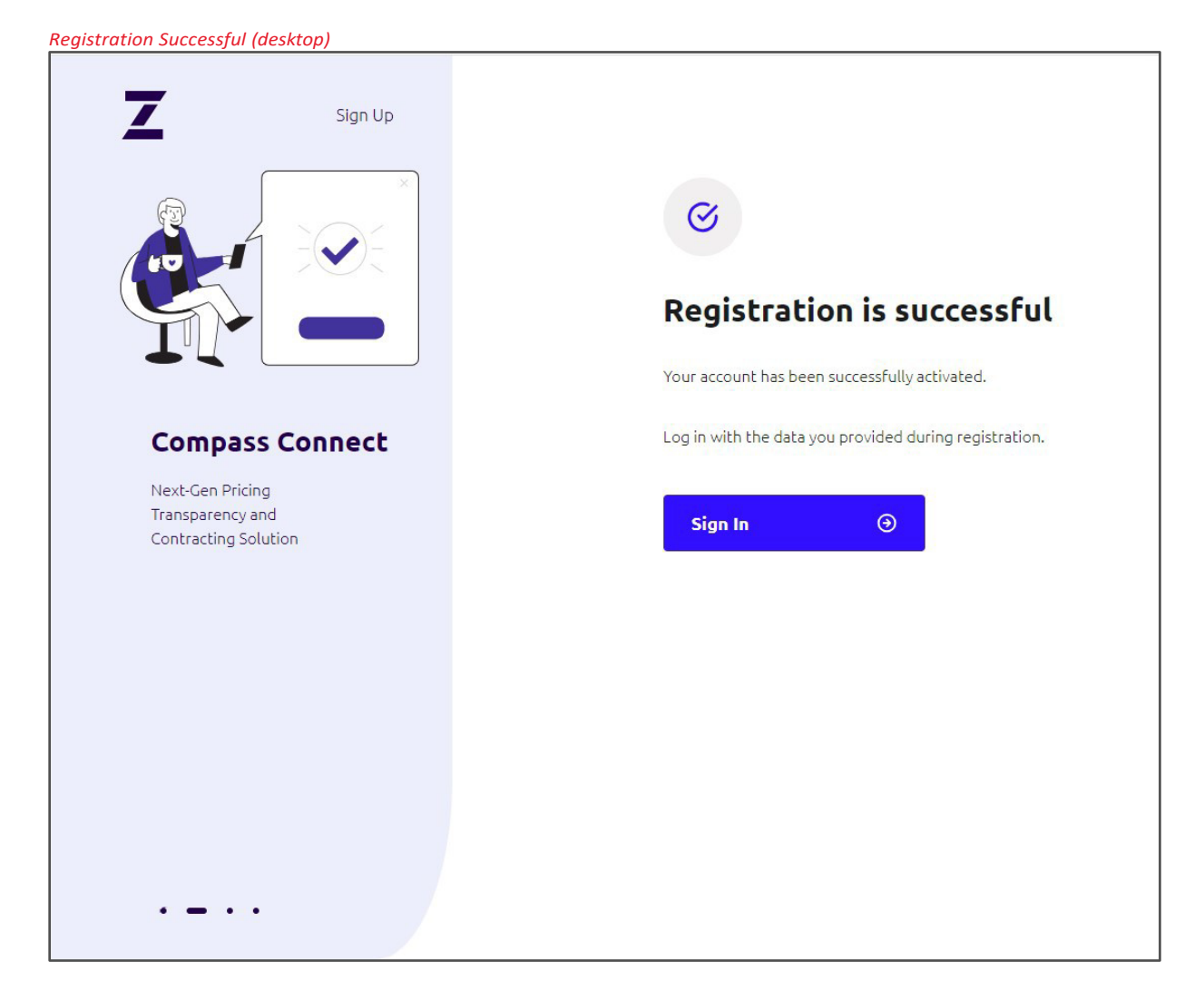

You are now ready to use CompassConnect.

To access your CompassConnect account

- 1. Use the URL provided by your health plan administrator to access the CompassConnect website.
- 2. Sign in to your account using the email address and password you provided during the registration process. The **Welcome** page's **Dashboard** will appear.

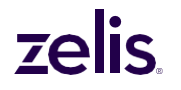

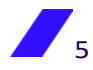

**Note:** The first time you sign in to your CompassConnect account, you will be asked to agree to the Terms of Use. You must click **I Agree** at the bottom of this screen to use the application.

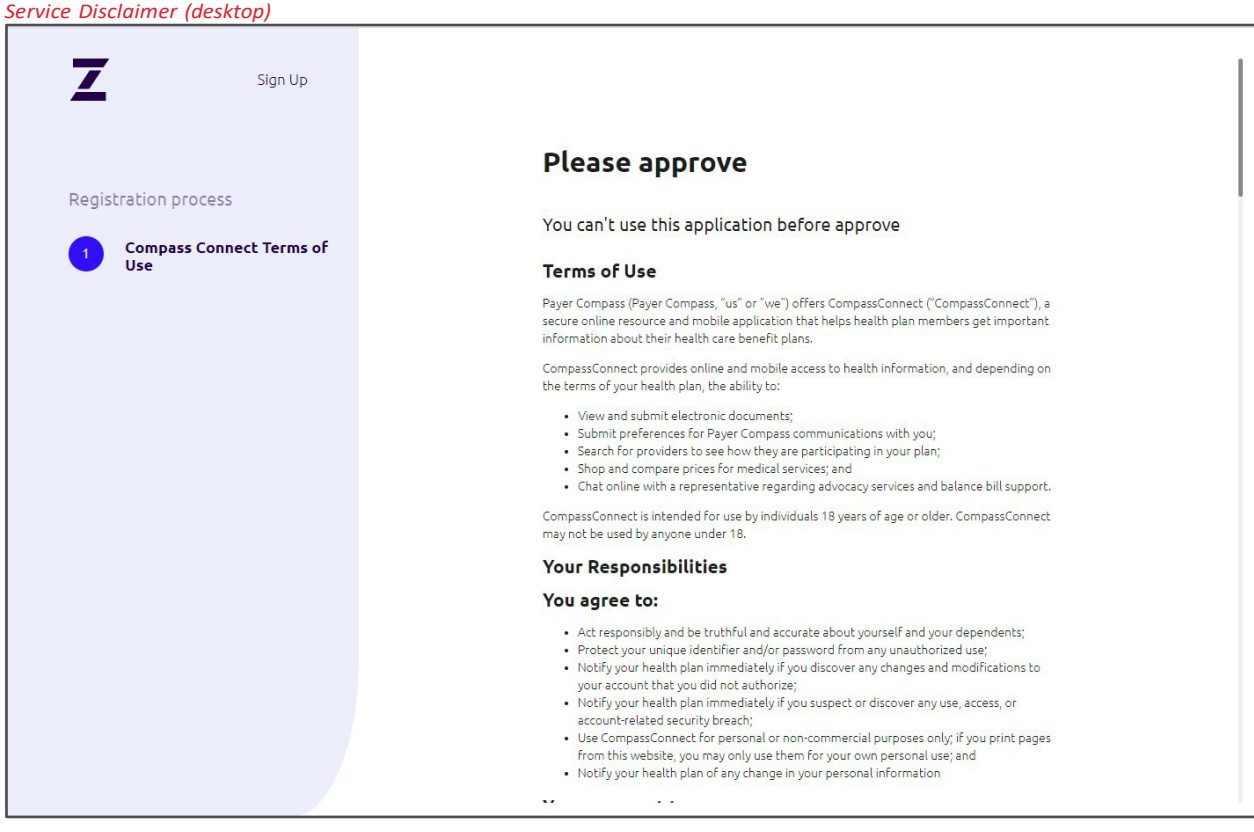

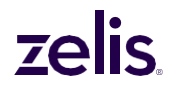

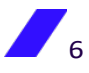

From the **Welcome** page's **Dashboard**, you can search for a provider (See [Searching for](#page-13-0) [Providers](#page-13-0) on page [12\)](#page-13-0).

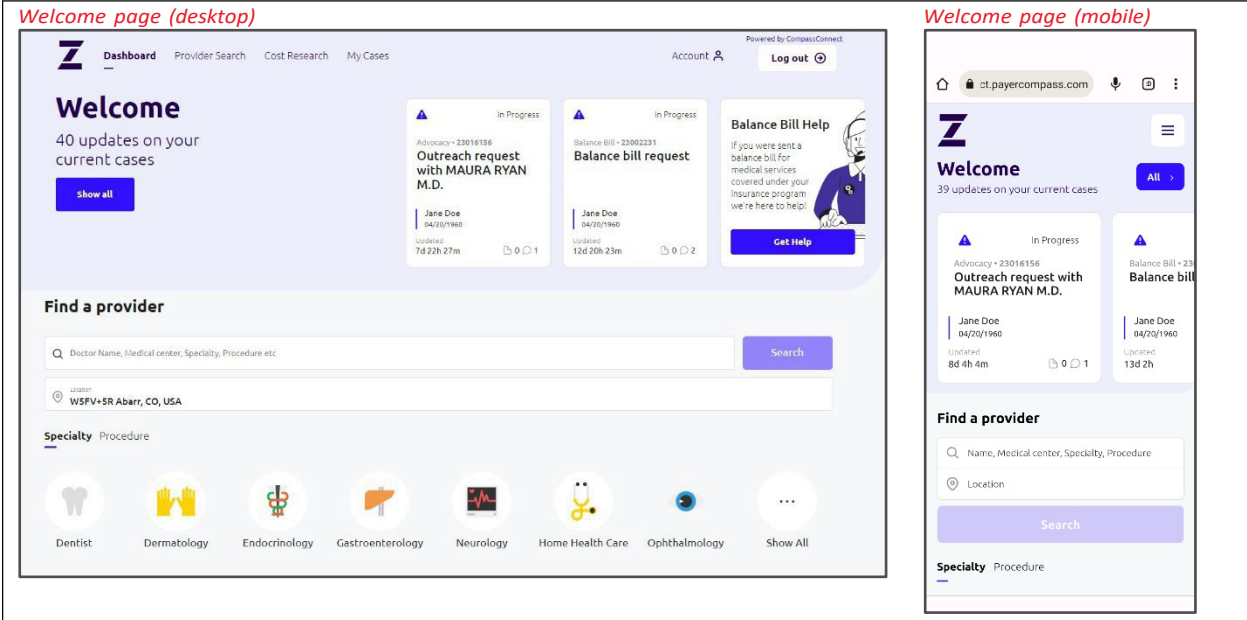

### To reset your CompassConnect password

You can reset your CompassConnect password by clicking **Forgot Password** on the **Sign In** screen.

- 1. On the **Sign In** screen, click **Forgot Password**. The **Please enter your email screen** appears.
- 2. Enter the email address associated with your account.
- 3. Click Send Email. You will receive an email with a link to reset your password.

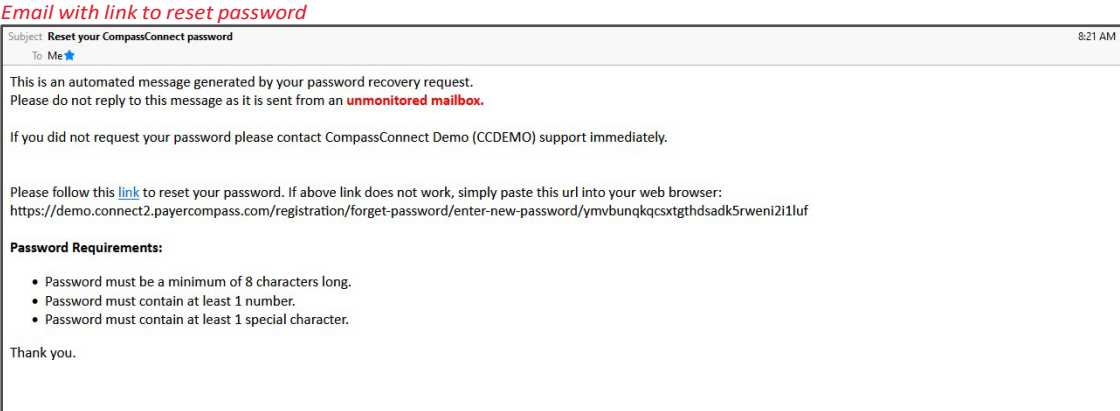

4. Click on the link inside the email. The **Please enter your new password** screen appears.

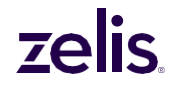

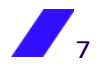

*Enter new password (desktop)*

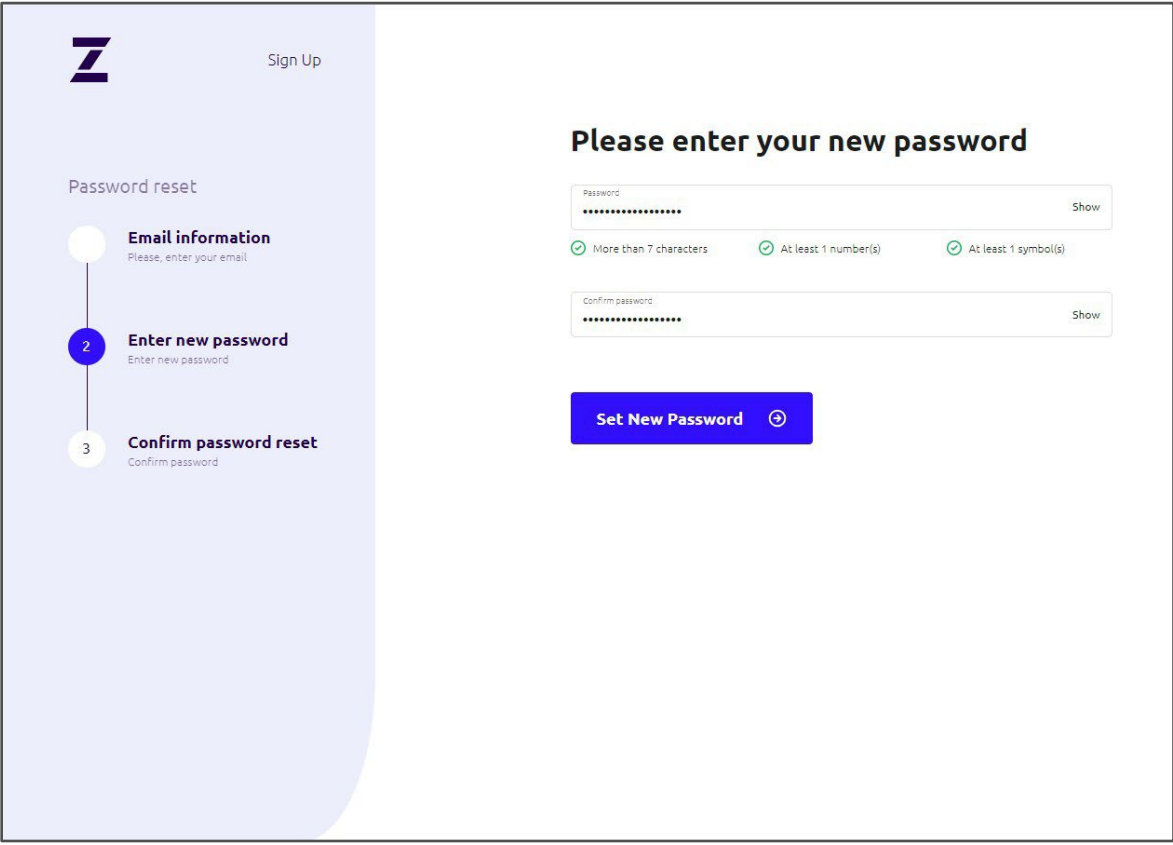

- 5. Enter your new password ensuring that it follows the minimum requirements provided.
- 6. Confirm your new password by entering it again.
- 7. Click Set New Password. You will receive confirmation that your password has been changed.

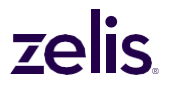

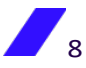

### lic ze

*Password changed successfully (desktop)*

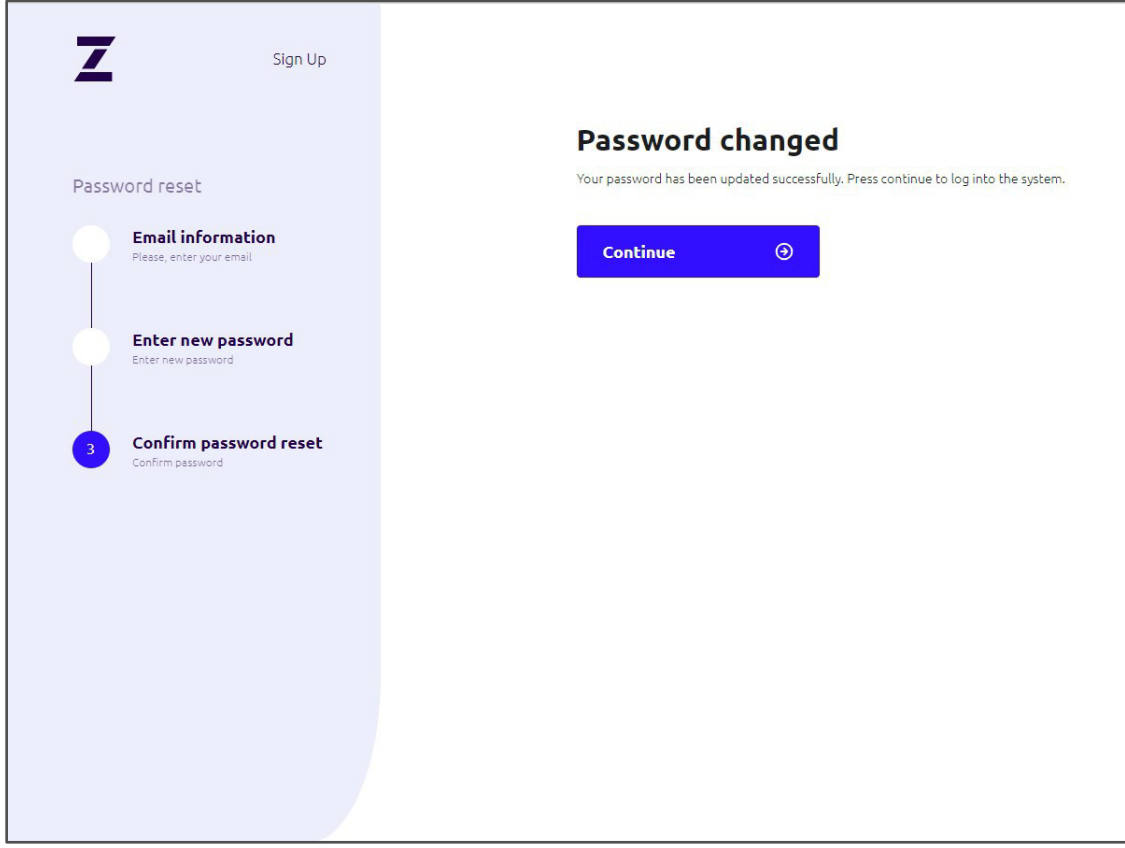

8. Click **Continue** to log in using your new password.

### <span id="page-10-0"></span>**Managing Your Account**

Initially, your account profile consists of the email address you entered during the registration process. If desired, you can add a phone number to your profile and manage whether you receive account notifications via email, text, or both. By default, you will receive account notifications via email for all cases you initiate.

Through your account profile, you can also change your account password.

To update your phone number or email address

1. On the **Welcome** page, click **Account**.

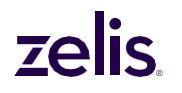

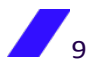

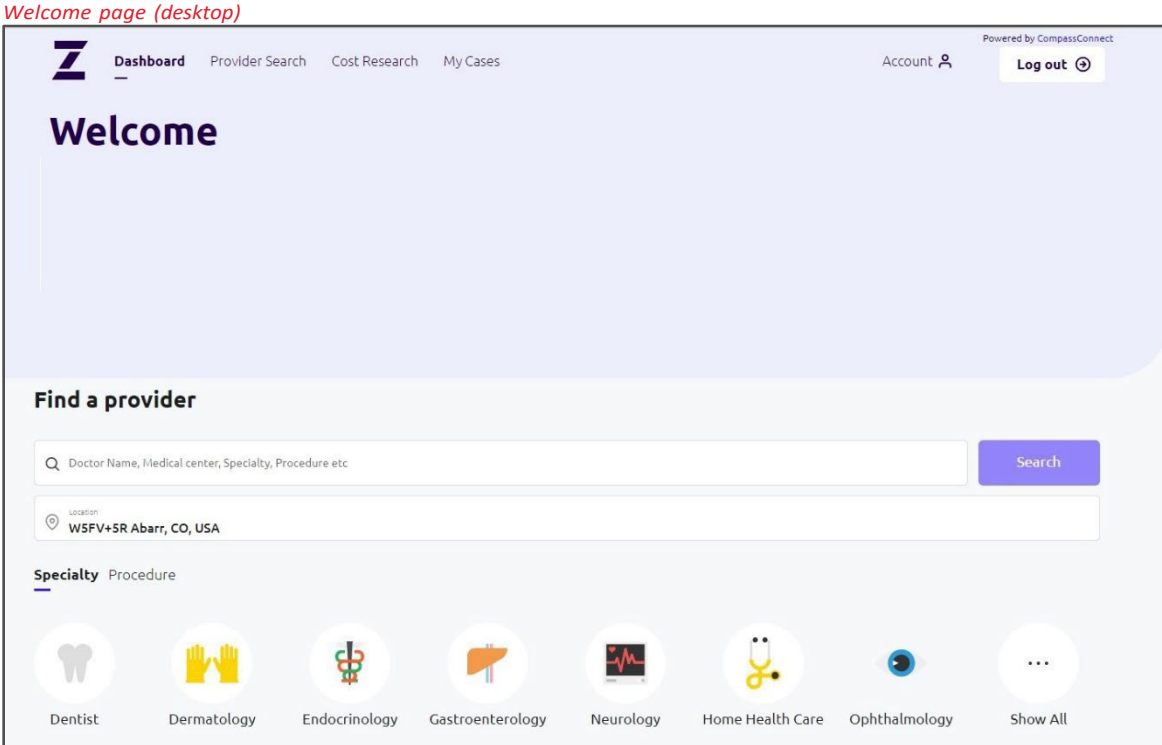

2. On the **Profile** screen, update your phone number or email address. The **Save Changes** button will be activated next to the information that you update.

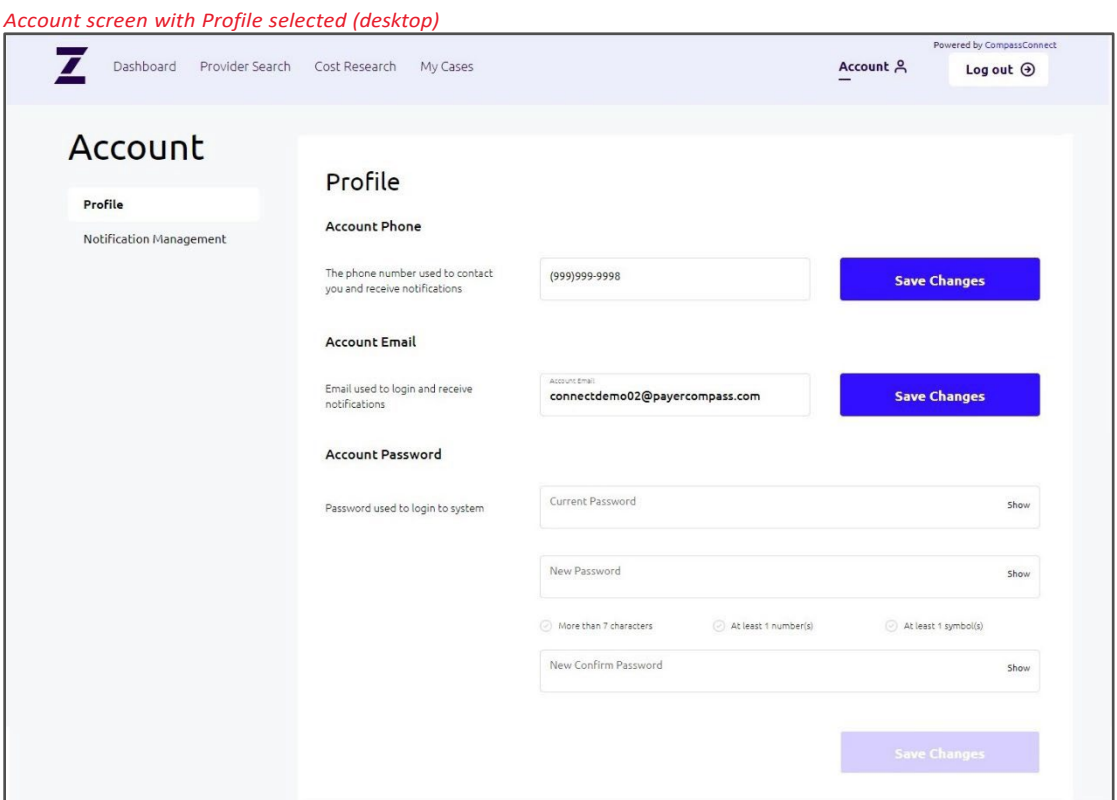

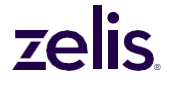

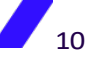

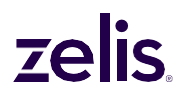

3. Click **Save Changes**. The **Confirm your account** screen will open so that you can enter the confirmation code that was sent to your phone or your email address, depending on the contact information being changed.

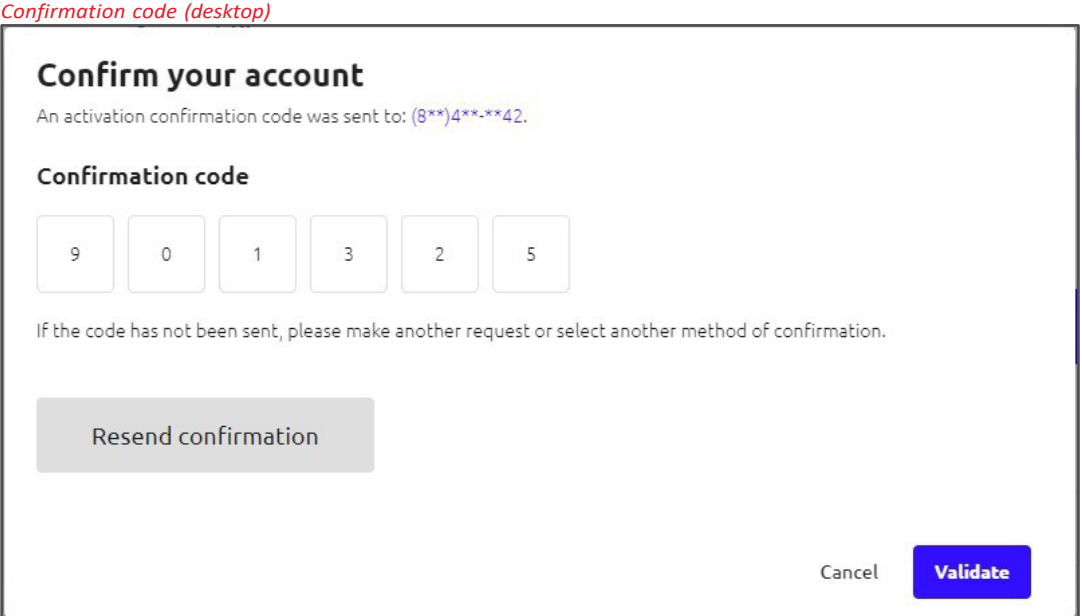

4. Enter the confirmation code and click **Validate**. Then, log out for the changes to take effect.

### <span id="page-12-0"></span>To update how you receive notifications

1. On the **Account** screen, click **Notification Management**.

*Account screen with Notification Management selected (desktop)*

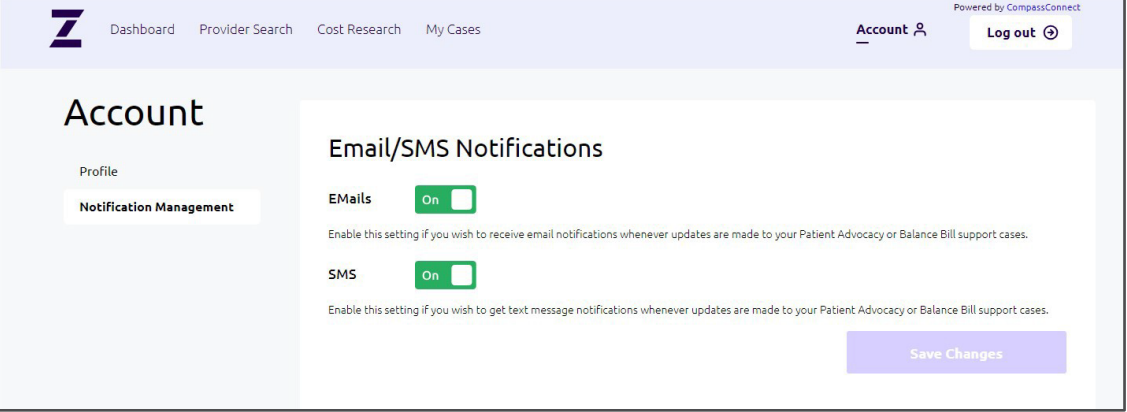

- 2. By default, you will receive notifications via both email and text (if you have a phone number associated with your account). Click to set either **On** or **Off**, depending on your preference.
- 3. Click **Save Changes**.

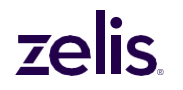

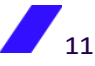

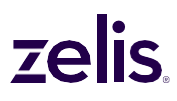

### To reset your CompassConnect password

You can reset your CompassConnect password through your account profile.

1. On the **Profile** screen, enter your current password.

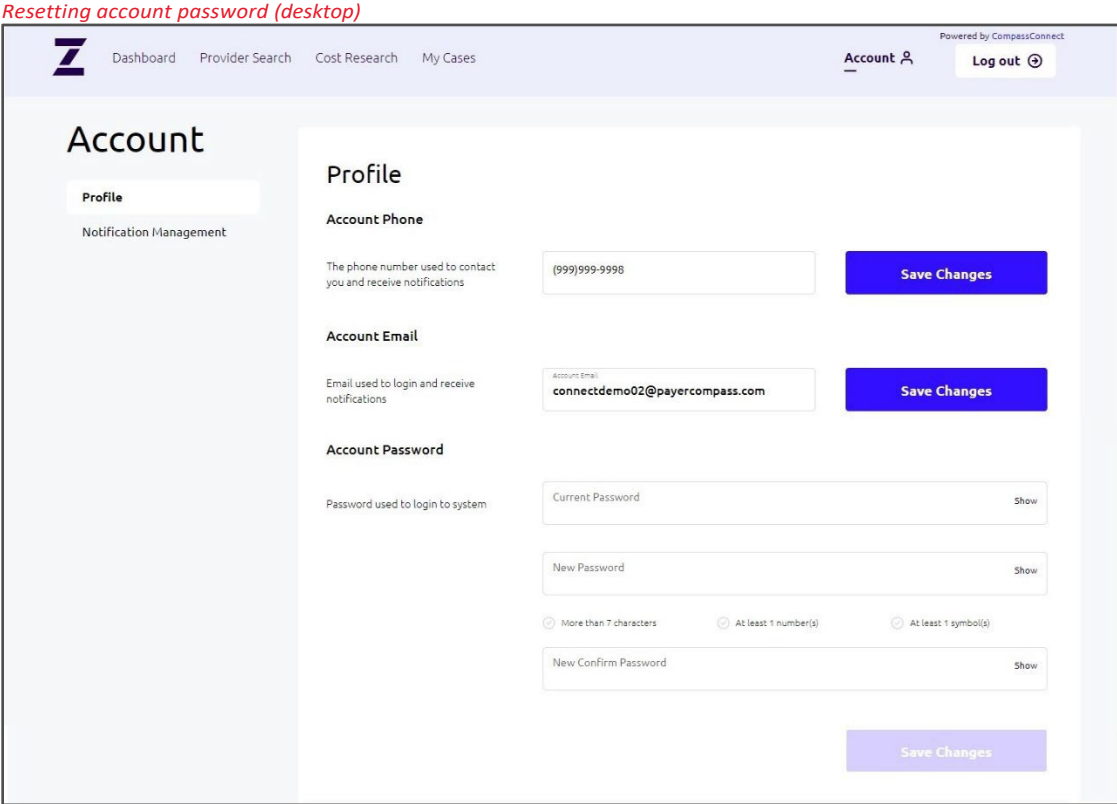

- 2. Enter your new password ensuring that it follows the minimum requirements provided.
- 3. Confirm your new password.
- Click **Save Changes**. 4.

### <span id="page-13-0"></span>**Searching for Providers**

A search for providers will give you the following information:

- whether the provider accepts your healthcare benefits plan
- whether the provider specializes in a particular type of care
- the provider's location and contact information
- the provider's quality rating based on how other patients have rated this provider

You can search for a provider by name, by specialty, or by procedure.

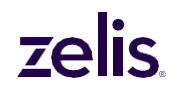

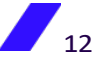

*Searching by specialty:* When searching for a provider by specialty, you can enter the name of the specialty, you can select one of the specialty icons, or you can select the **Show All** icon

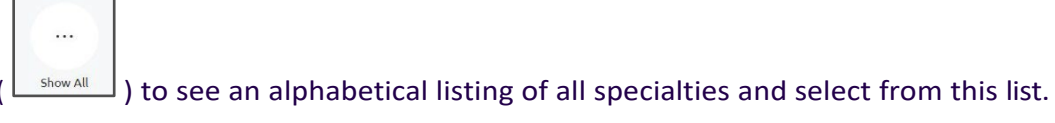

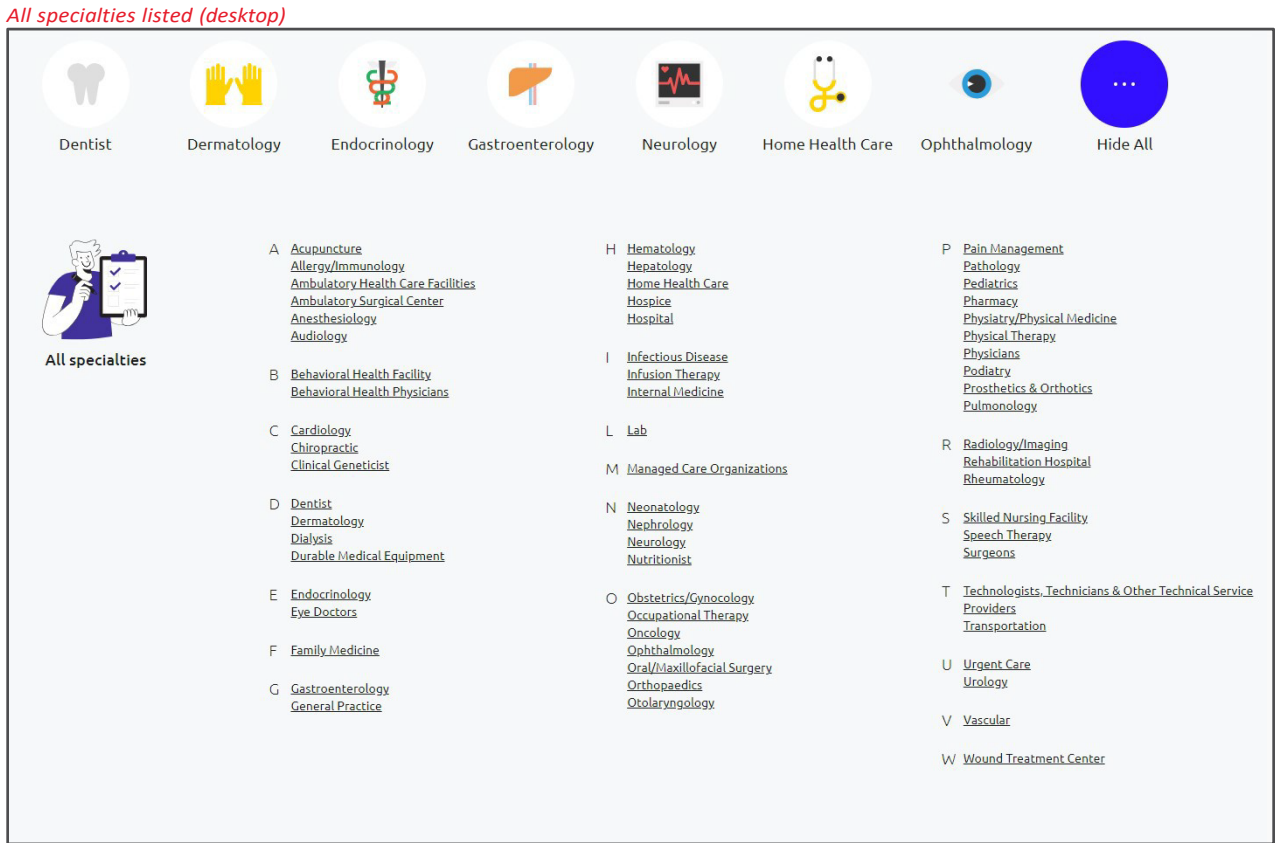

*Searching by procedure:* When searching for a provider by procedure, you can enter the name of the procedure, or you can click **Procedure** to see an alphabetical listing of procedures and select from this list.

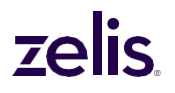

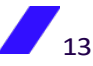

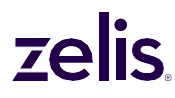

### To search for a provider

1. Begin typing the name of the provider, the specialty, or the procedure. When the name, specialty, or procedure appears in the list below the search field, select it.

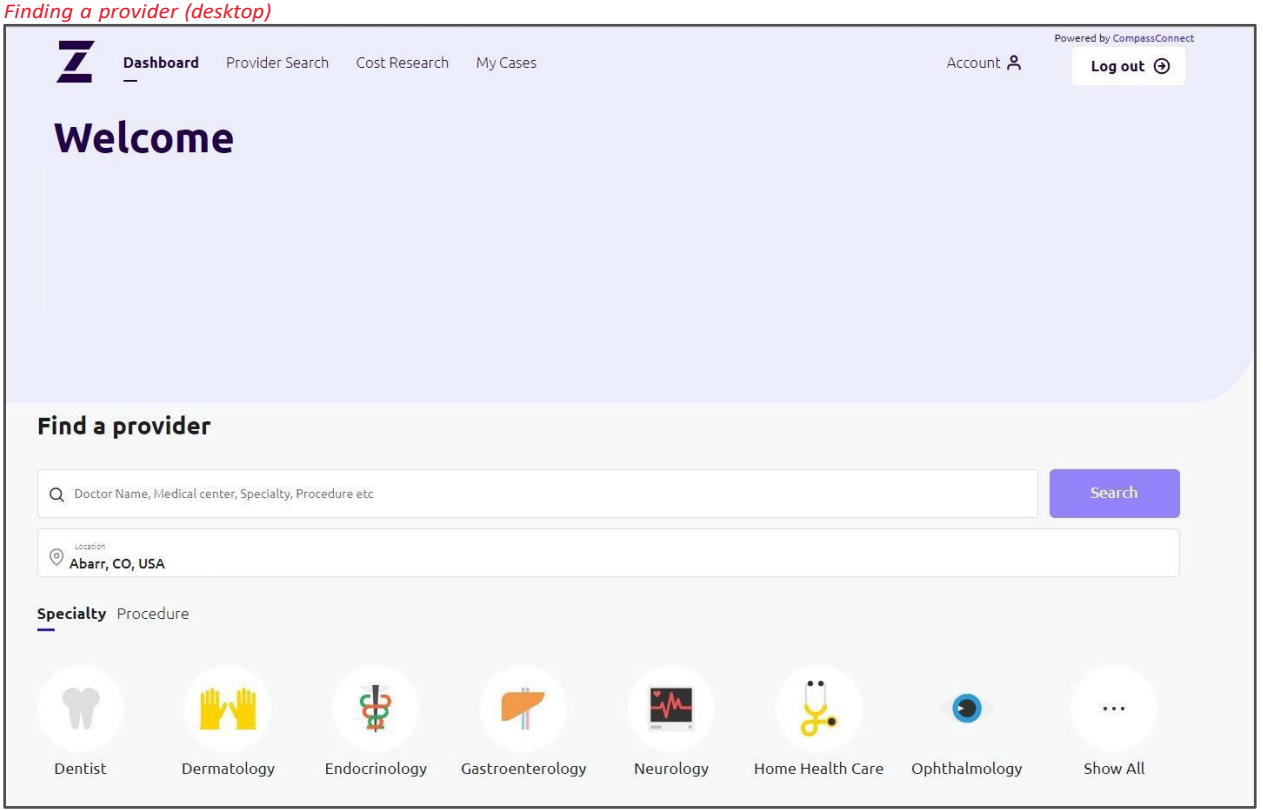

2. The **Location** field defaults to your actual current location if you have allowed your browser to access this information. If not, location is based on your account information.

To search in a different location, enter location information such as a street address, the name of a city, or a ZIP code. A list of locations meeting the criterion will appear. Select the location to use for the search.

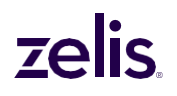

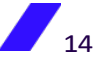

*Location field (desktop)*

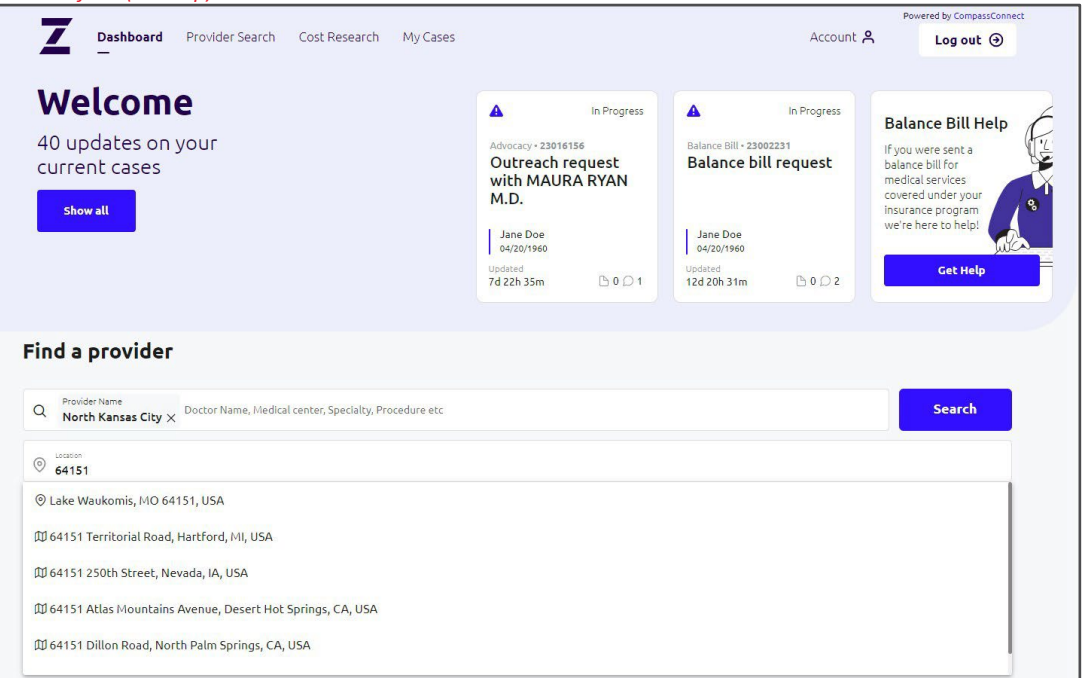

3. Click **Search**. The top 25 providers that match your search criteria will be displayed on the **Provider Search** page. By default, these providers are listed in order by acceptance status, distance from your location, quality rating, and name. However, your plan may have implemented a different order for search results.

**Note:** If your plan does not offer Advocacy services, the My Cases option will be grayed out and you will not see the Balance Bill Help tile, any "cases" tiles, and the Request Outreach button on the provider search results.

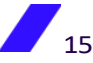

*Search results (desktop)*

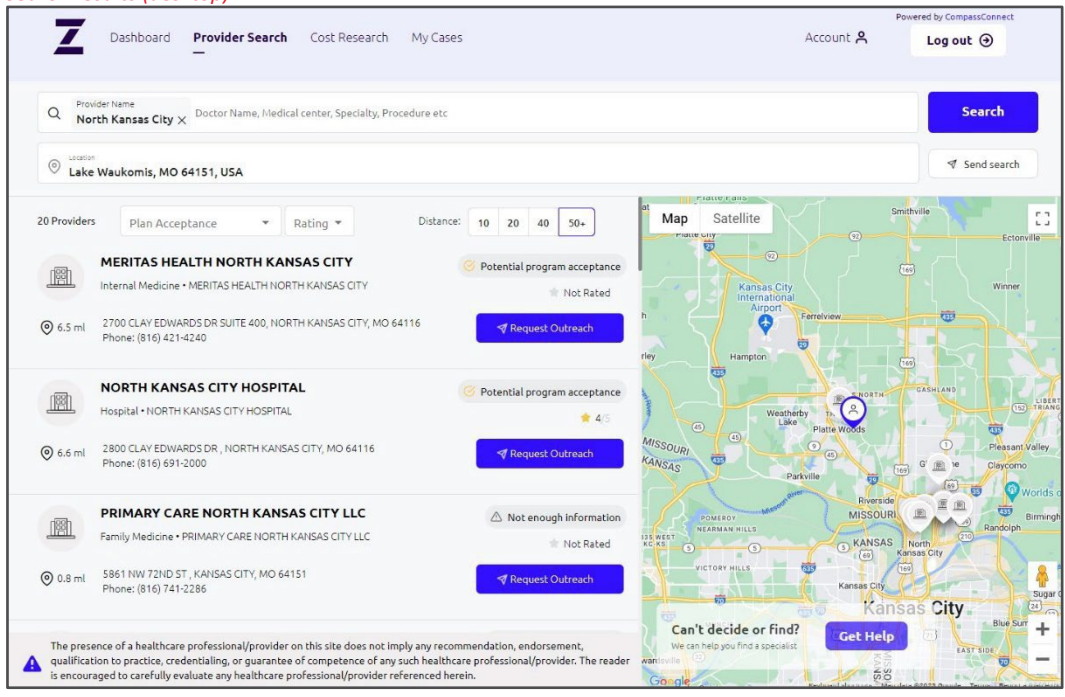

### *Search results (mobile)*

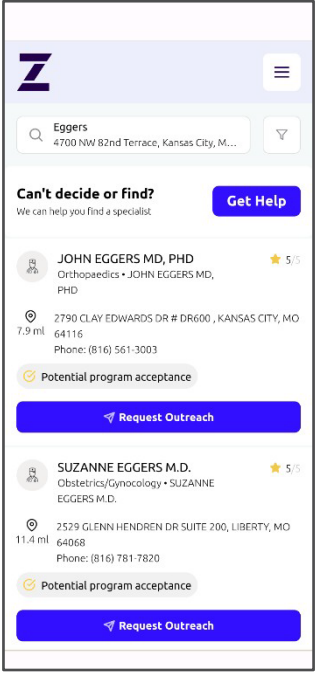

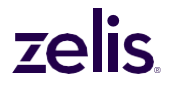

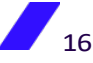

### Understanding your search results

Search results display the following information about the providers that meet your search criteria:

- Name
- Distance from the location entered, which can be a ZIP code, street address, or city/state
- Address •
- Phone Number
- The provider's likelihood of accepting your health plan/program •
- Quality rating (if enough data exists) •

### Emailing your search results

You can get an email that contains your search results by clicking  $\Box$  The senation of this email will be either from [support\\_public@payercompass.com](mailto:support_public@payercompass.com) or your health plan. The subject of this email will be "Your CompassConnect provider results." If you cannot find the email in your Inbox, check your Spam or Junk folder.

Viewing Provider Information

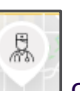

You can click on a provider icon  $\Box$  on the map to view the provider's name,

plan/program acceptance, and quality rating. Clicking on this icon will highlight the provider in the search results list.

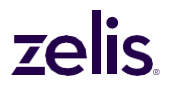

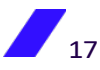

*Search results (desktop)*

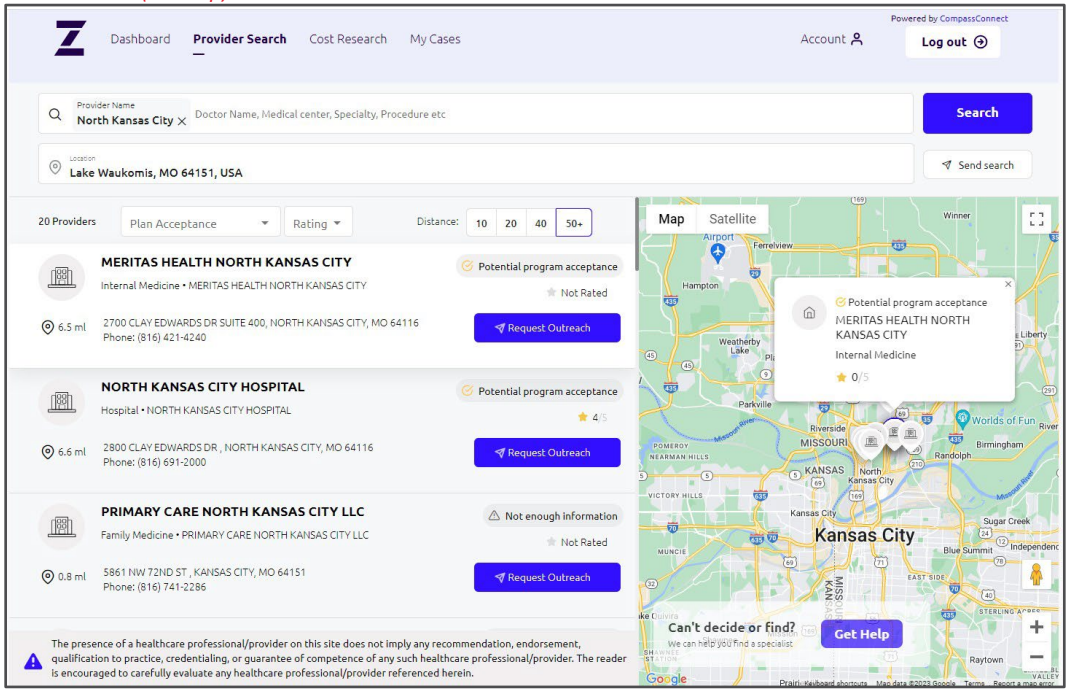

A provider's likelihood of accepting your health plan is indicated across from the provider's name in the following way (The actual wording may vary):

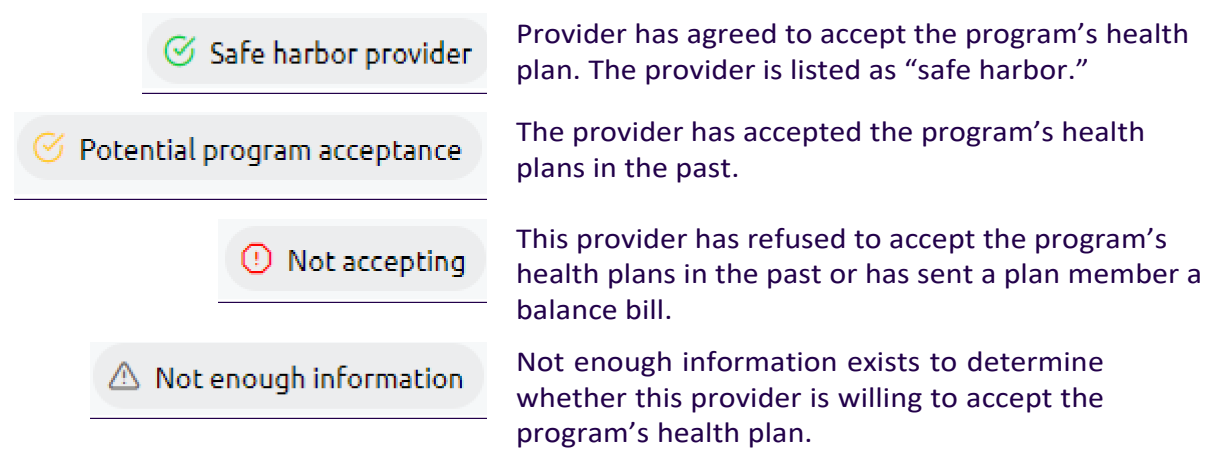

If your health plan provides advocacy services, you can request help finding a provider or determining whether a provider will accept your health plan by clicking the  $\frac{1}{2}$  button on the map of the provider search results. See [Requesting help finding a provider](#page-22-0) on page [21.](#page-22-0)

You can click anywhere in the provider's contact information to learn more about the provider such as hospital affiliations and education.

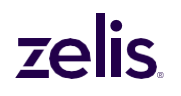

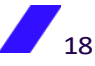

### lis zel

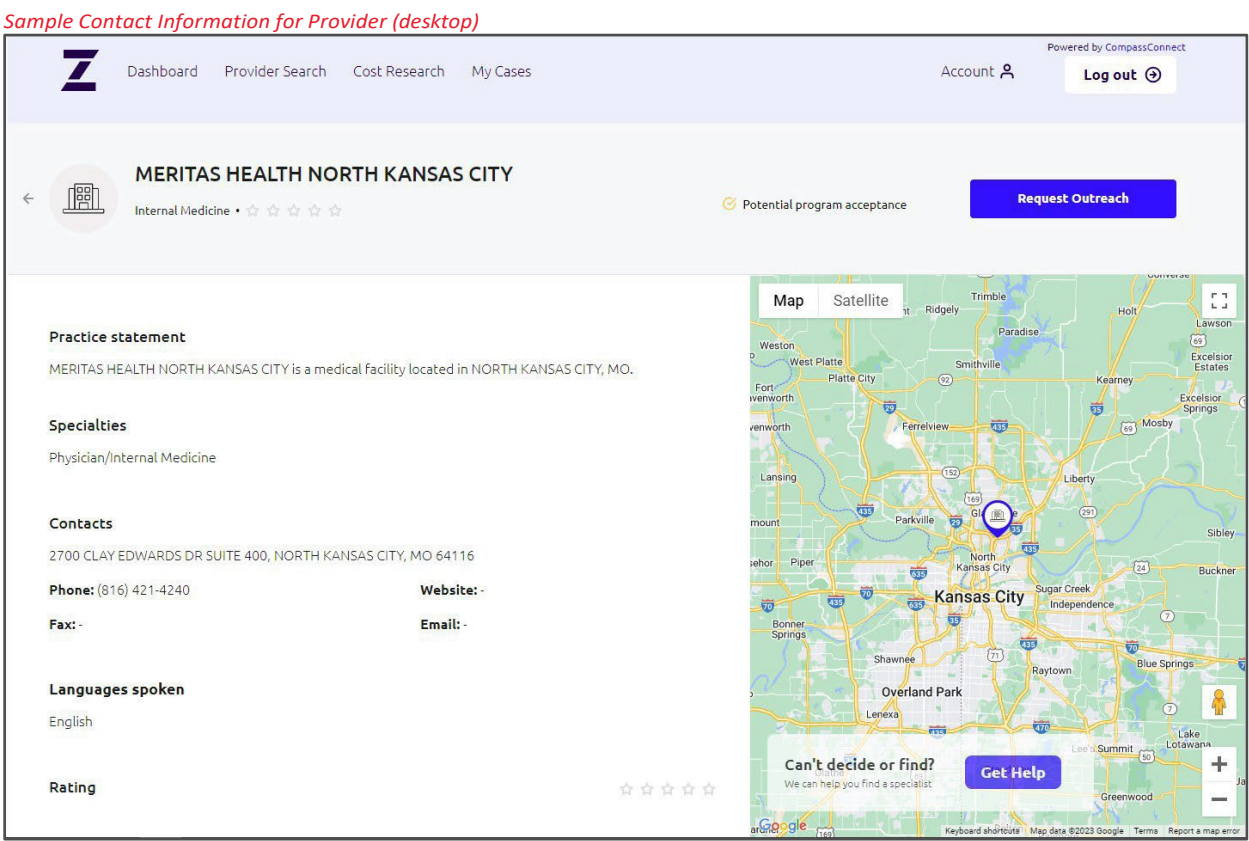

### Refining your search results

The initial search results returned use the following base criteria in addition to the specific criteria you specified:

- All plan acceptance levels
- All quality ratings (1 to 5)
- 50+ miles from the specified location

You can change one or more of the base criteria to refine your search results.

On a desktop device, changing the **Plan Acceptance** or the **Rating** will refresh the search results automatically. If you change the **Distance**, you will need to click the **Search** button to refresh the results.

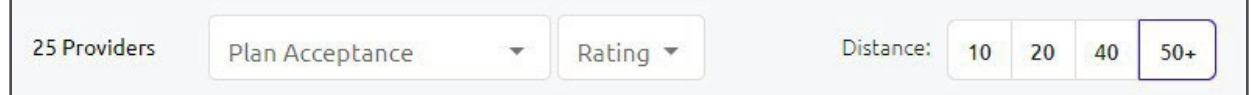

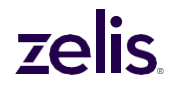

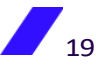

*Changing Plan Acceptance (desktop)*

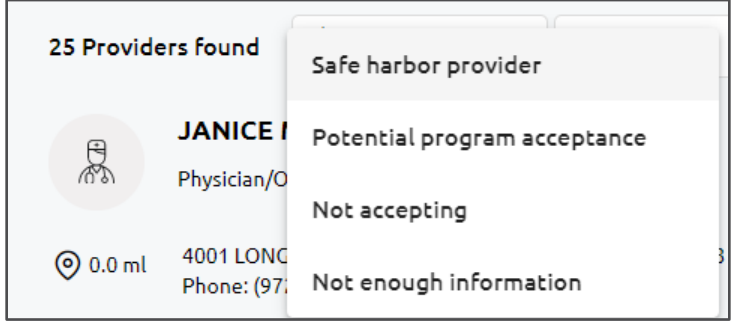

### *Changing Provider's Rating (desktop)*

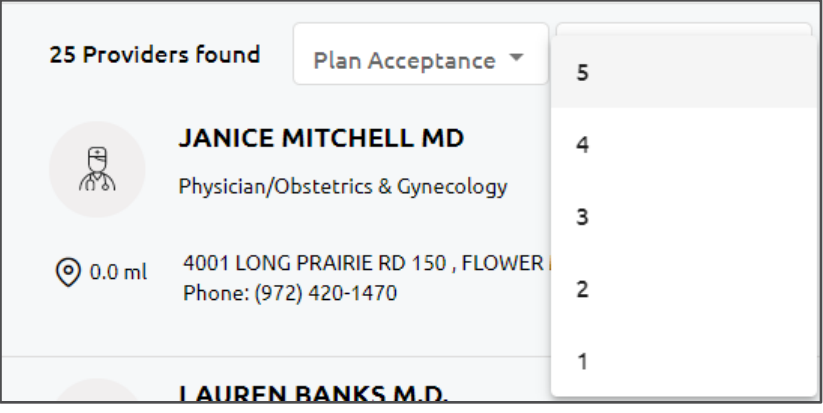

*Changing Distance Searched (desktop)*

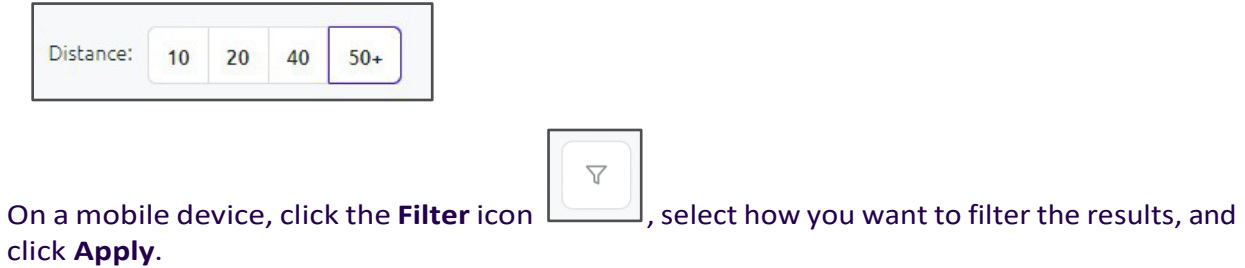

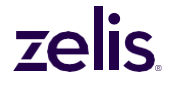

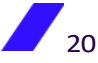

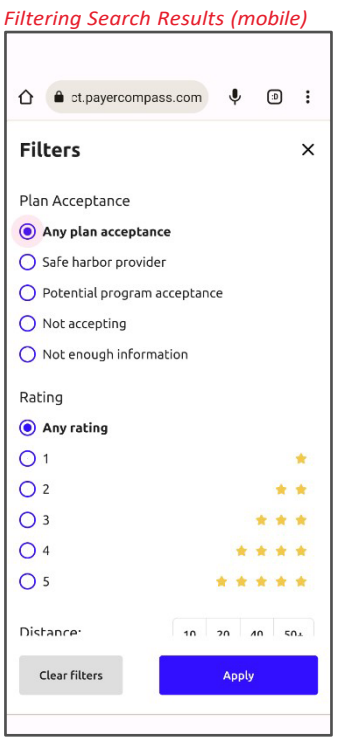

### Clearing your search results

To begin a new search, click the **X** next to the current search criteria, enter your new criteria, and select the **Search** button.

### <span id="page-22-0"></span>Requesting help finding a provider

If your Health Plan Administrator uses Zelis's advocacy services, you can request help finding a provider or determining whether a provider will accept the health plan.

1. Click the **Cet Helph button on the map of the provider search results.** 

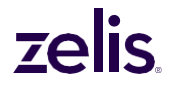

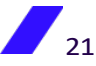

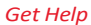

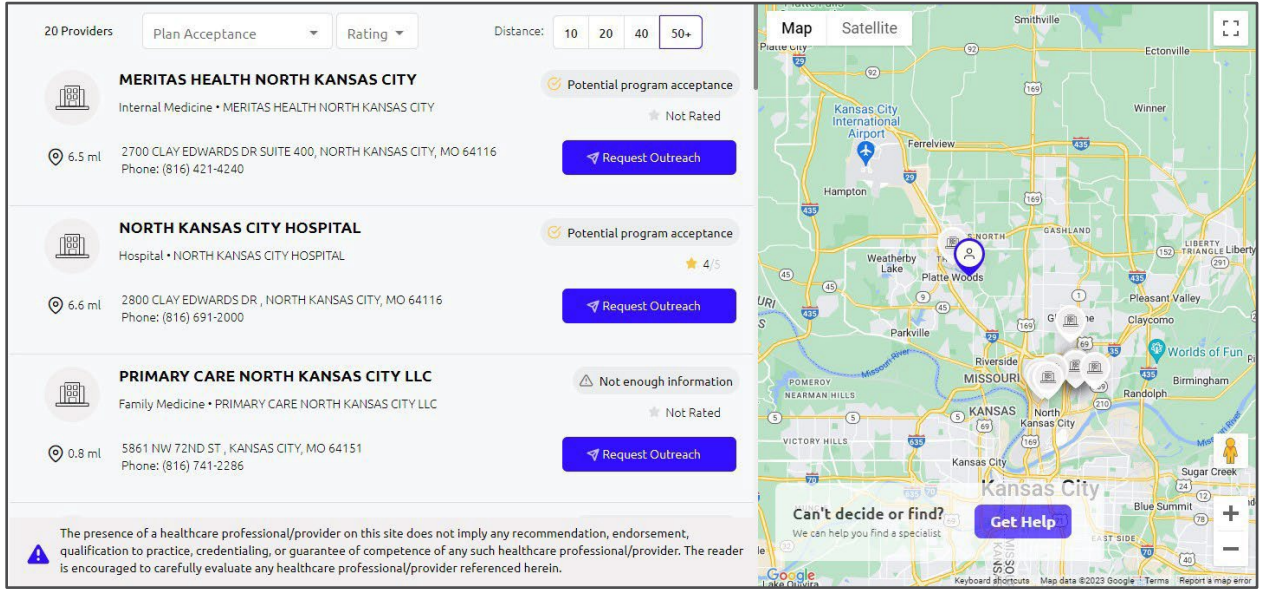

*Select Request type*

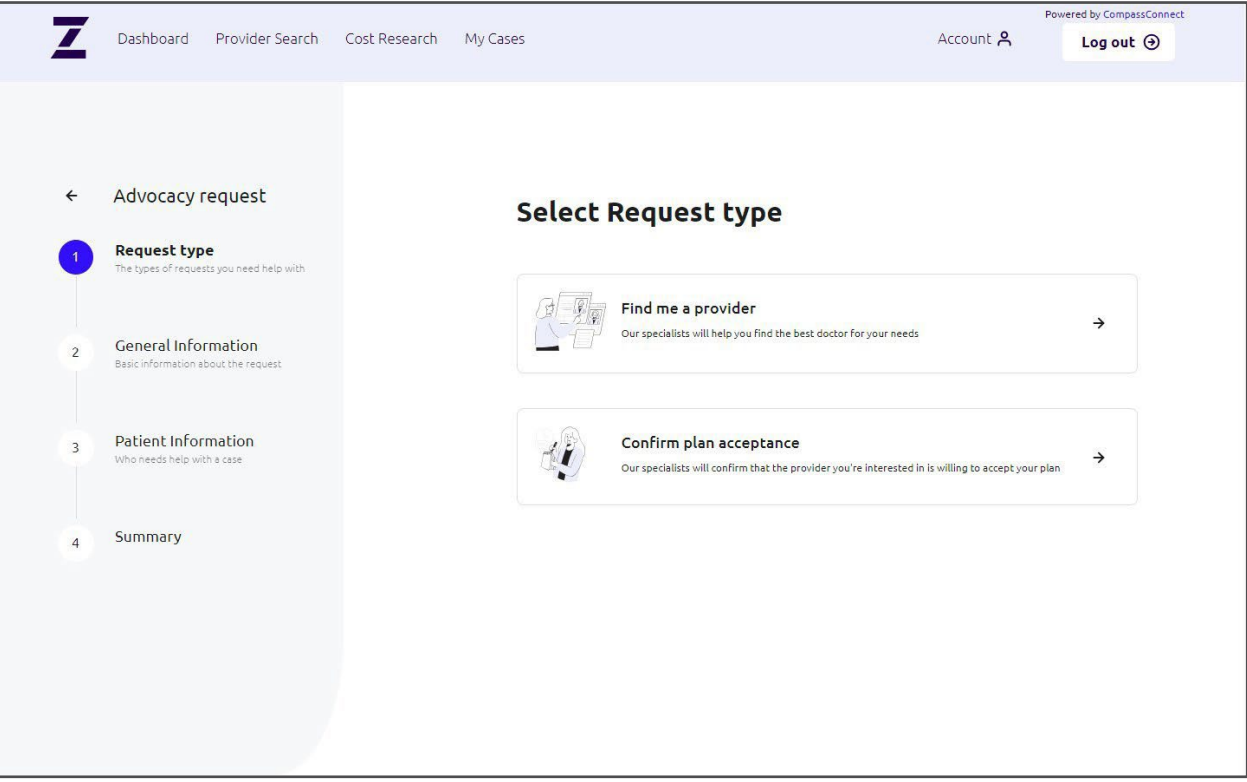

- 2. Select the type of request and then complete the requested information.
- 3. Click **Continue** to add the patient's information.
- 4. Click **Continue** to review the information being submitted.
- 5. If all the information is correct, click **Submit**. Otherwise, click the **Back** button to correct the information.

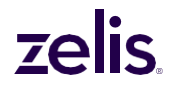

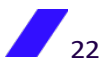

After you click **Submit**, you will get a message that the request was sent successfully. You will be able to monitor the status of a request (case) from your **Welcome** page's **Dashboard**.

### <span id="page-24-0"></span>**Requesting Provider Outreach**

If you have questions about any provider, you can submit a request for outreach to that provider via our Patient Advocates. This request will generate a case for our Patient Advocates to perform that outreach. However, feel free to go ahead and schedule your appointment while a Patient Advocate works your case.

**Note:** If your health plan administrator does not want you to create cases through CompassConnect, you will not see the option to request outreach.

Patient Advocates are available to answer any questions you have about your health plan. They are also able to help educate your doctor or hospital about your health plan, ensuring the provider understands how your plan will reimburse, or pay, for services. The goal is to gain a provider's acceptance of your plan rate as payment in full.

### To request outreach

- 1. From the search results or the provider information screen, click **Request Outreach**.
- 2. On the **Request for outreach** screen, indicate whether you or the family member is a new or current patient.
- 3. If you already have an appointment scheduled, indicate the date of the appointment in mm/dd/yyyy format.

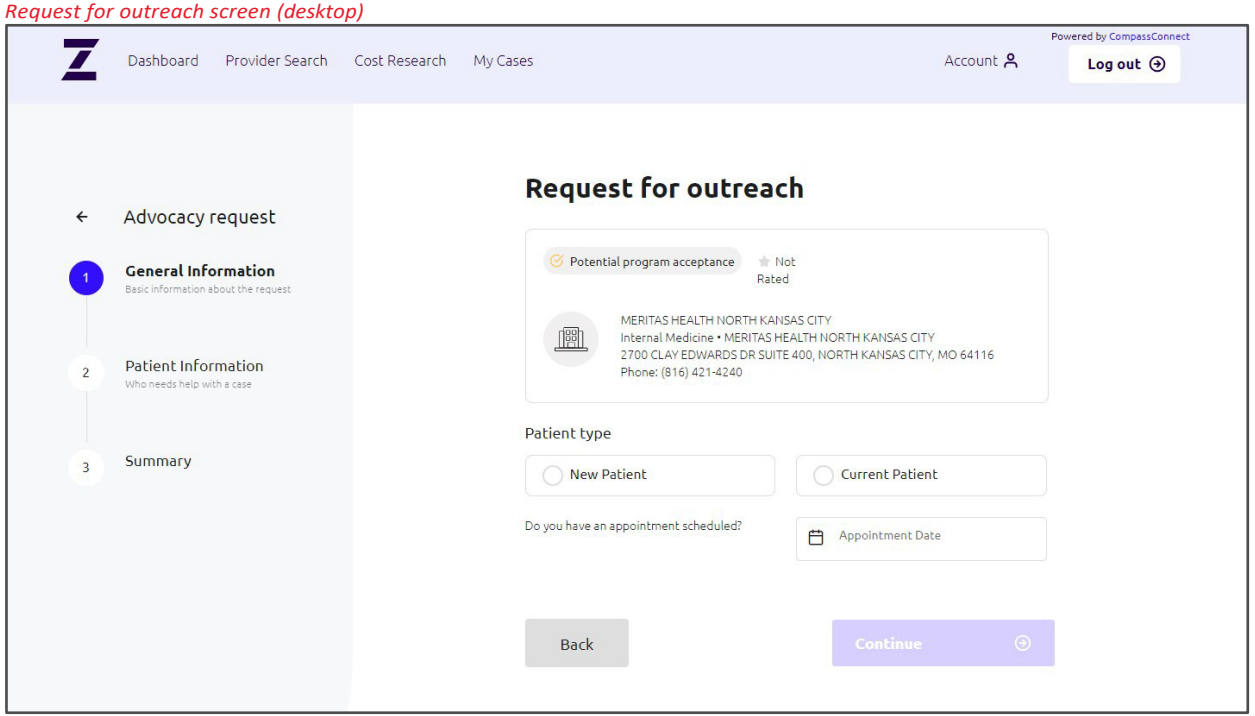

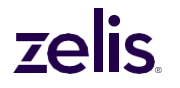

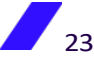

### 4. Click **Continue**.

*Patient Information screen (desktop)*

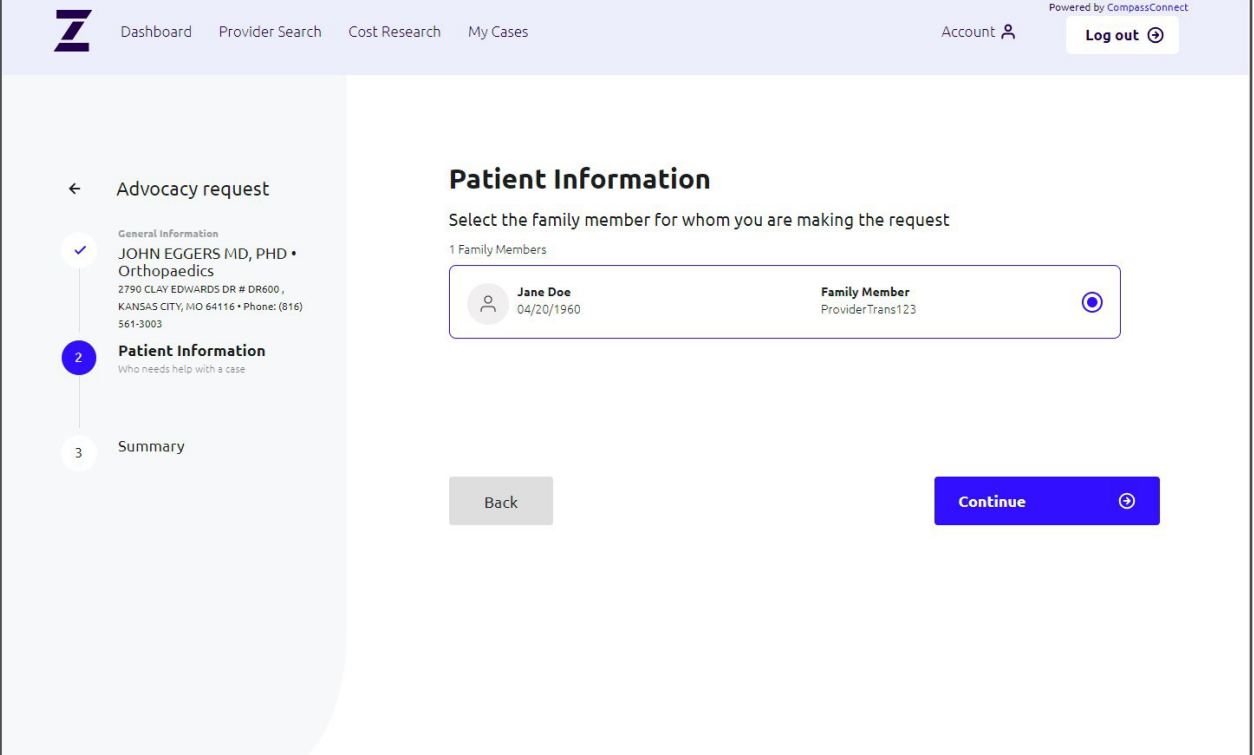

- 5. On the **Patient Information** screen, enter one or more of the following criteria to narrow your search if you have multiple family members in your plan:
	- The name of the family member for whom you are requesting an appointment. This can be the first name, last name, or both.
	- The birth date of the family member.
- 6. Click  $\alpha$  to search for a list of family members meeting the search criteria.
- 7. Click **Select** for the family member for whom you are requesting an appointment. The **Confirmation of request** screen appears.

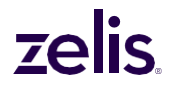

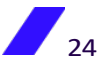

*Confirmation of request screen (desktop)*

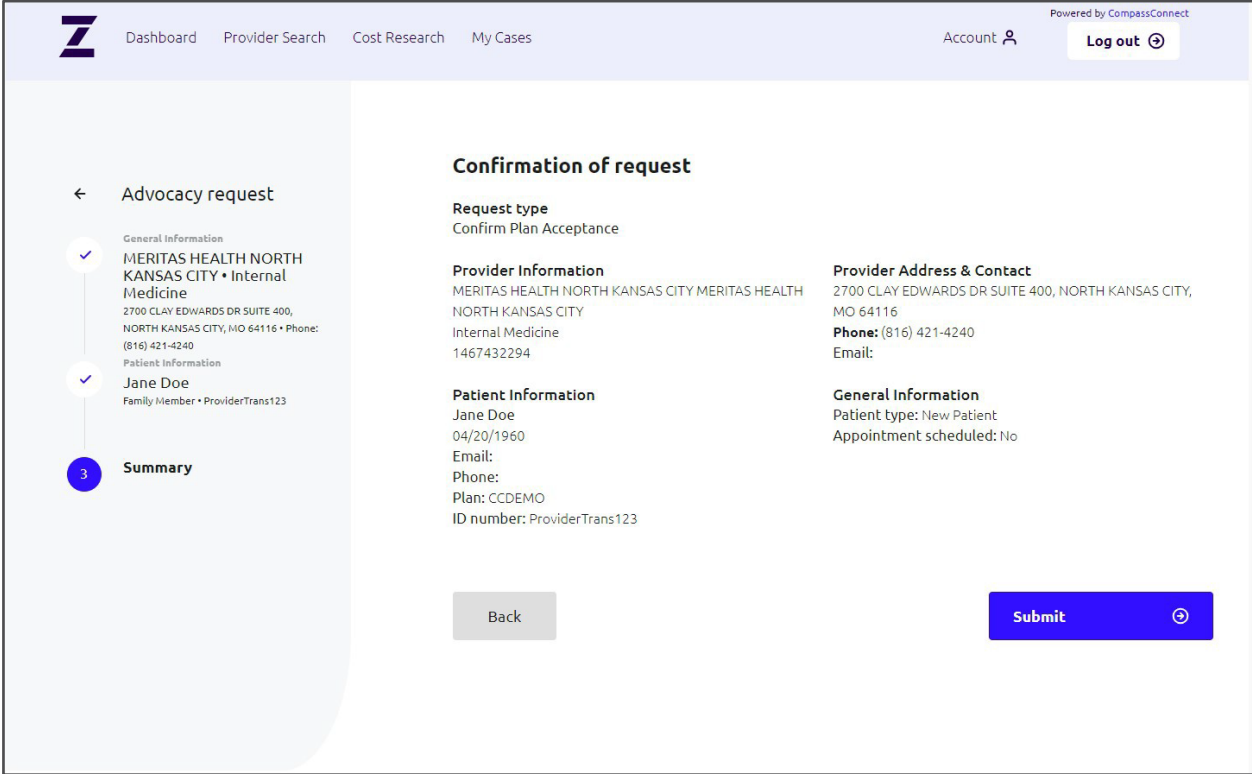

8. Review the information and click **Submit**. You will receive confirmation that the request was sent successfully.

By default, you will receive updates via email as your case is worked. You can change how you receive updates using the **Account** option (see [To update how you receive notifications](#page-12-0) on page [11\)](#page-12-0). You can also view all outreach requests using the **My Cases** option on the **Welcome** page.

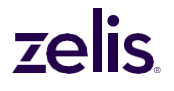

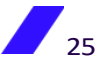

## <span id="page-27-0"></span>**Requesting Help with a Balance Bill**

If you receive a balance bill from a provider, you can request help to resolve it. As part of this request, you will need to upload both the balance bill statement and the corresponding EOB (Explanation of Benefits).

**Note:** A balance bill is a bill that a provider sends to a member in an attempt to collect from a plan member the difference between what the provider billed and what the plan paid minus any copay or deductible.

You can submit a request by clicking the **Get Help** button on the **Balance Bill Help** tile or by clicking the **Create a case** button (desktop) or **Add Request** button (mobile) on the **My Cases** screen. (See page [29.\)](#page-30-1)

The first time you submit a request for help with a balance bill, you will be asked to agree to Terms and Conditions. Your acceptance creates an electronic version of a HIPAA release form so that Payer Compass can access your health information.

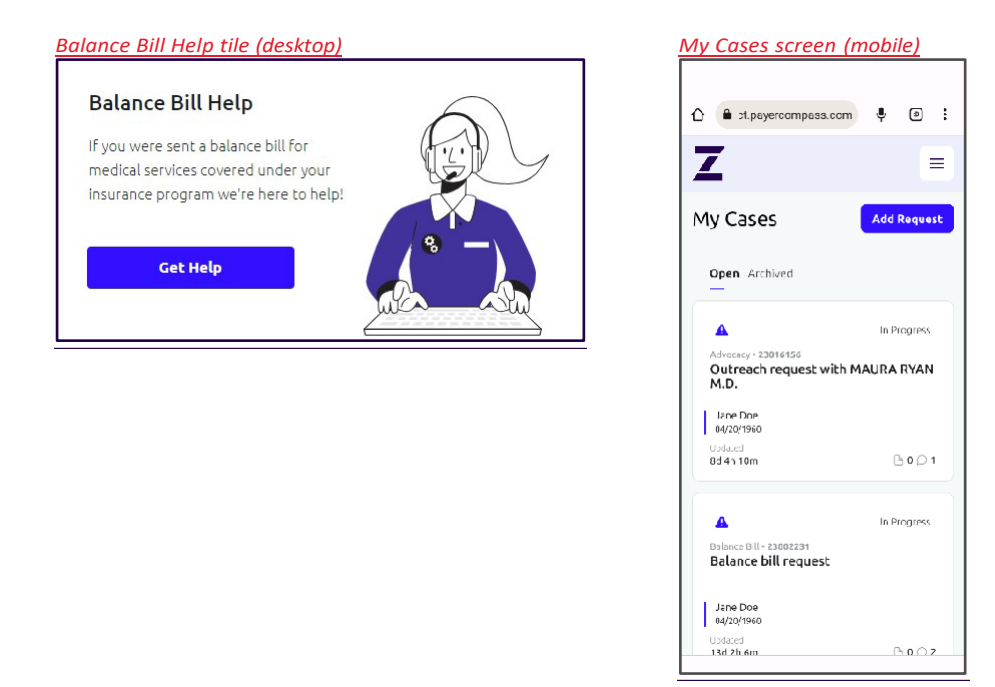

To open a case for a balance bill from the Balance Bill Help tile

1. From the **Balance Bill Help** tile on the **Welcome** page, click **Get Help**.

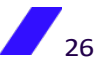

*General Information screen (desktop)*

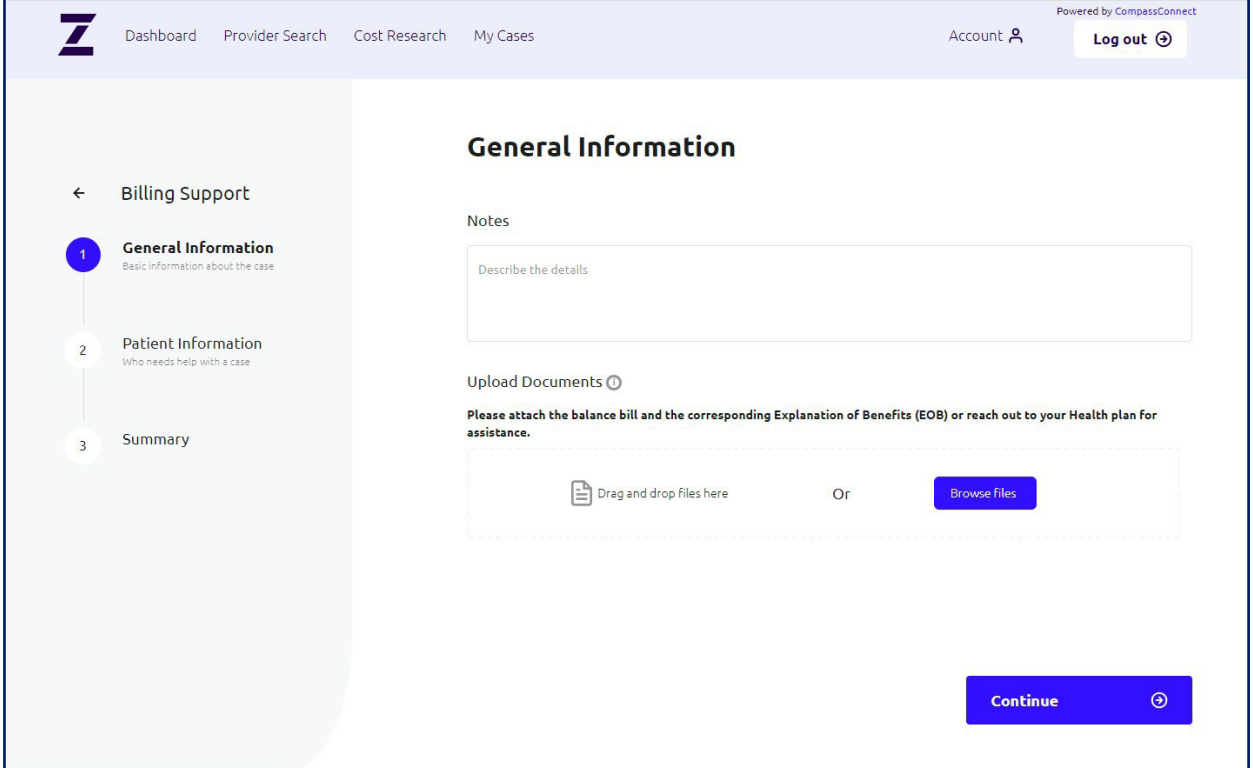

2. Enter any notes about the balance bill and upload the balance bill statement and corresponding EOB.

**Note:** A description in the Notes field is required.

3. Click **Continue**.

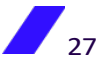

*General Information for Balance Bill (desktop)*

|                                          | Dashboard                                                                                                    | Provider Search | Cost Research | My Cases                                                                                                    |                                                                                                    | Account A                    | Powered by CompassConnect<br>Log out $\odot$ |
|------------------------------------------|----------------------------------------------------------------------------------------------------|-----------------|---------------|----------------------------------------------------------------------------------------------------|----------------------------------------------------------------------------------------------------|------------------------------|----------------------------------------------|
| $\leftarrow$<br>✓<br>$\overline{2}$<br>3 | <b>Billing Support</b><br>General Information<br>No documents<br><b>Patient Information</b><br>Who needs help with a case<br>Summary |                 |               | <b>Patient Information</b><br>1 Family Members<br><b>Jane Doe</b><br>$\stackrel{\circ}{\neg}$<br>04/20/1960<br><b>Back</b> | Select the family member for whom you are making the request<br><b>Family Member</b><br>ProviderTrans123 | $\bullet$<br><b>Continue</b> | $\odot$                                      |

4. If there are multiple family members on your plan, enter the name of the patient and a

birth date (optional). Then, click the search criteria. to display those on your health plan meeting

- 5. Select the person for whom you are opening the Balance Bill case.
- 6. Review the information. If correct, click **Submit**. Otherwise, click the **Back** button.

After you click **Submit**, you will get a message that the request was sent successfully. The case will appear on your **Welcome** page's **Dashboard**.

By default, you will receive updates via email as your case is worked. You can change how you receive updates using the **Account** option (see [To update how you receive notifications](#page-12-0) on page [11\)](#page-12-0). You can also view all outreach requests using the **My Cases** option on the **Welcome** page.

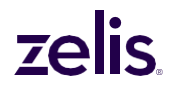

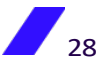

### <span id="page-30-0"></span>**Viewing and Adding Requests**

You can view your open and archived cases for both provider outreach and balance bill resolution from the **My Cases** option on the **Welcome** page. The default view is all open cases.

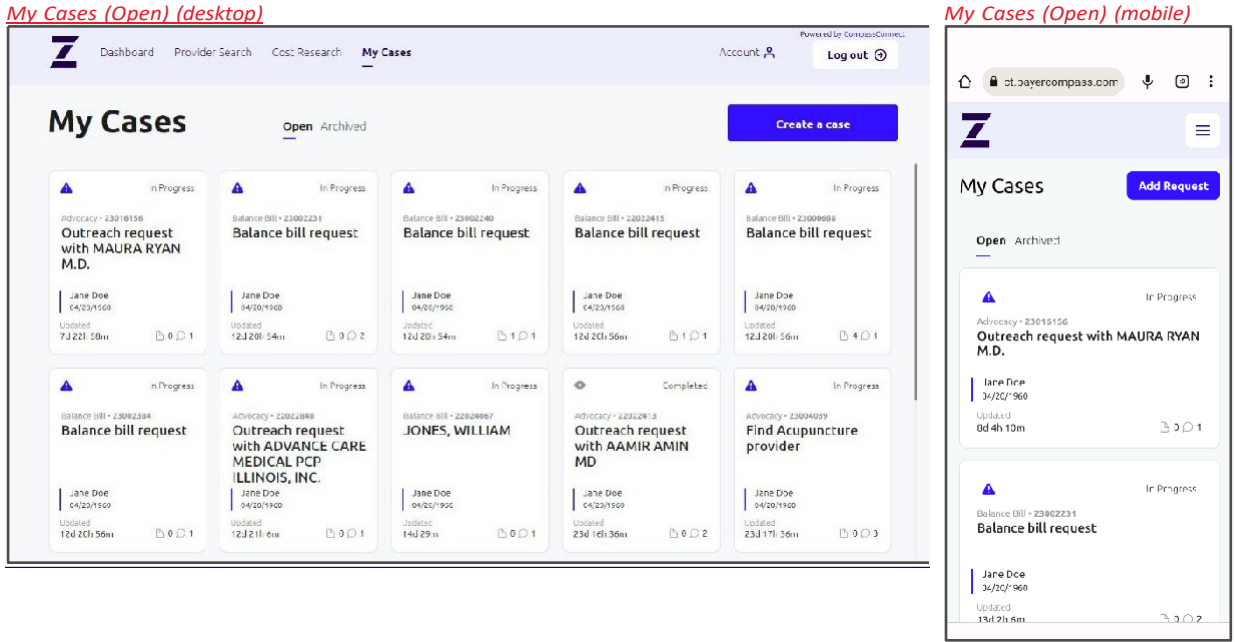

<span id="page-30-1"></span>From the **My Cases** page, you can also create a new case.

### To create a new request (case)

- 1. On the **My Cases** page, select **Create a case** (desktop) or **Add Request** (mobile). A page for selecting the type of request opens:
	- Finding a provider
	- Confirming plan acceptance
	- Getting help with a balance bill

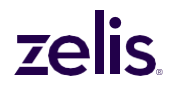

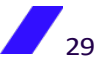

*Select Request type screen (desktop)*

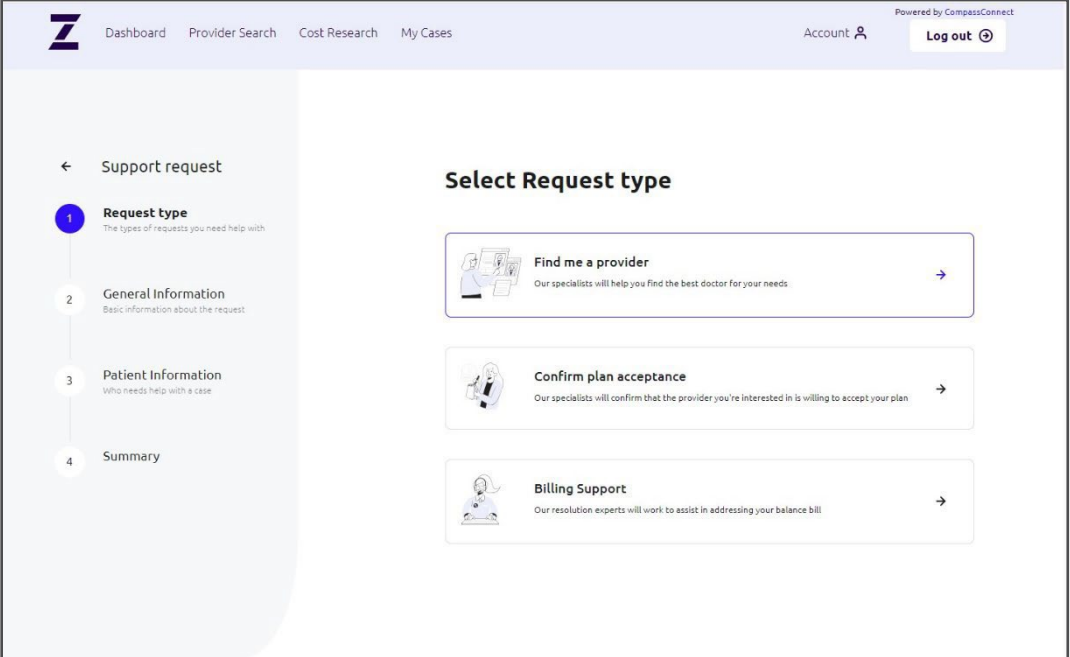

2. Select the type of request and then complete the requested information.

**Note:** The first time you select **Billing Support**, you will need to read and agree to the Terms of Service. Your acceptance creates an electronic version of a HIPAA release form so that Payer Compass can access your health information.

- 3. Find and select the patient for whom you are making the request.
- 4. Review the information being submitted. If all the information is correct, click **Submit**. Otherwise, click the **Back** button to correct the information.

After clicking **Submit**, you will get a message that the request was sent successfully. The case will appear on your **Welcome** page's **Dashboard**.

By default, you will receive updates to your cases via email. You can change how you receive updates using the **Account** option (see [To update how you receive notifications](#page-12-0) on page [11\)](#page-12-0).

### To add information to your request (case)

You can send a message to the Patient Advocate about your request. Simply open the request and type your message in the Communication area and click the arrow.

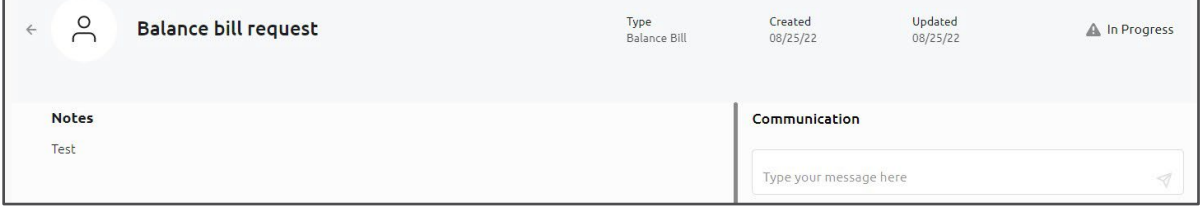

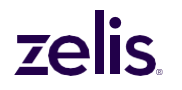

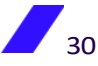